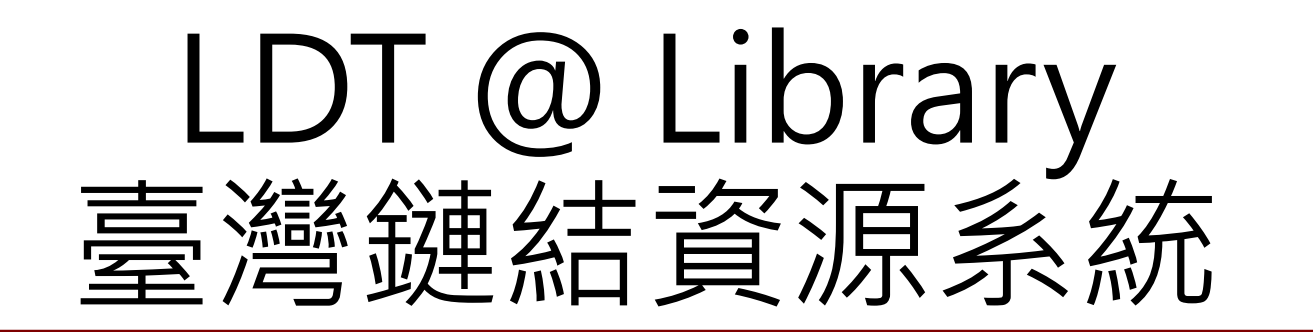

#### 館員作業流程教育訓練 (編目部分)

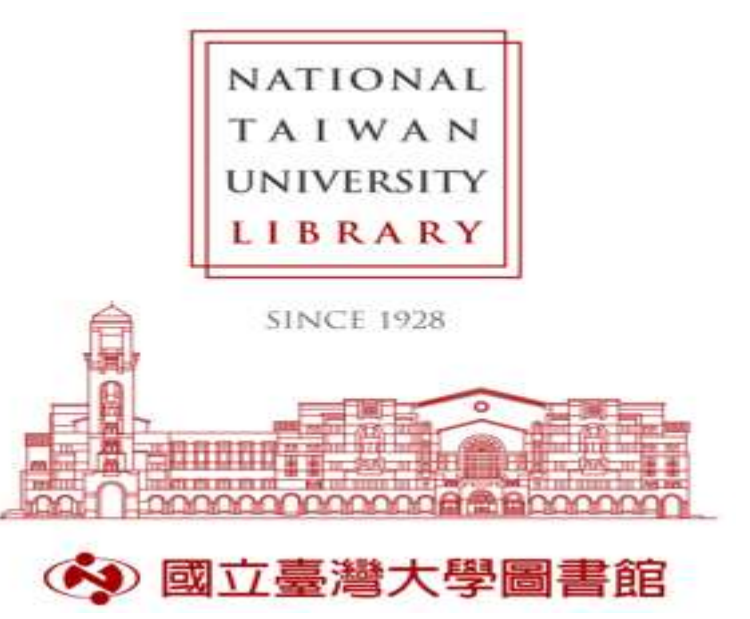

臺灣大學圖書館採訪編目組 黃怡華 2022 年 4 月 28 日

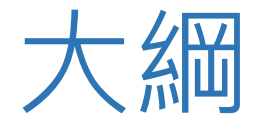

- 鏈結資料與書目關聯性
- 權威資料庫優先級擇定
- 操作流程:資料庫選用 & Alma Refine
- Alma功能:報表功能 & 批次修改

NATIONAL TAIWAN UNIVERSITY

# 鏈結資料與書目關聯性

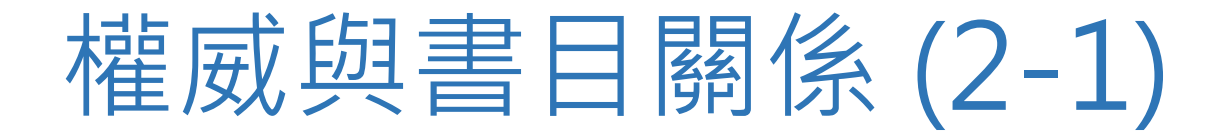

- 權威控制:
	- \* 標目一致性:不同名稱使用相同且唯一的標目
	- \* 資源之聚集:可依個人/團體名稱、題名、主題等聚集資源

NATIONAL TAIWAN UNIVERSITY

- \* 關係之鏈結:
	- ∙ 不同名稱(標目)之關係參照
	- ∙ 權威與書目紀錄之鏈結
	- ∙ 不同系統紀錄間之鏈結

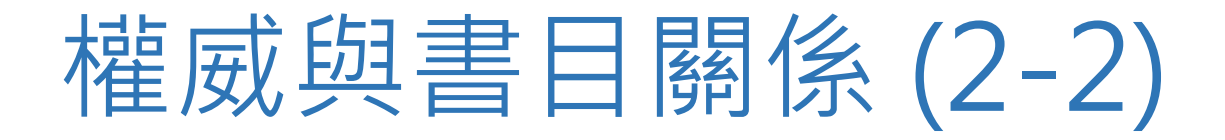

- 權威控制工作:
	- \* 標目擇定
	- \* 建置/維護權威紀錄內容
	- \* 維護權威標目與書目標目之一致性
- 發展趨勢:
	- \* 各館獨立發展
	- \* 聯合權威資料庫:SMRT、TWNAF、HKCAN、VIAF…

NATIONAL TAIWAN UNIVERSITY

- \* 雲端作業系統:直接選用、節省建檔人力
- \* 發展Linked Data之基礎

### Linked Data與書目欄位 (5-1)

- 增加關係欄位:
	- \*作者與作品關係
		- ∙ 使用欄位:個人名稱(X00)、團體名稱(X10)
		- ∙ 使用分欄:\$e關係詞彙、\$4 關係代碼或URI

傾城之戀 / 張愛玲<mark>著</mark> 100 1\_\$a 張愛玲, Se author. \$4 aut

愛默森文選 / 愛默森著 ; 張愛玲<mark>譯</mark> 700 1\_\$a 張愛玲, \$e translor. \$4 trl

National Taiwan Universit

### Linked Data與書目欄位 (5-2)

- 增加關係欄位:
	- \*作品與作品關係
		- ∙ 使用欄位:Added Entries(700-730 )、Linking Entries(76X-78X)
		- •使用分欄:\$i 關係標示語(Relationship information)

#### 奧泰羅 : 全曲 / 朱塞佩.威爾第 (作曲家)

- 100 1#\$aVerdi, Giuseppe, \$d1813-1901.
- 245 10\$aOtello :\$bin full score /\$cGiuseppe Verdi.
- 700 1#\$iLibretto based on (work):\$aShakespeare, William,\$d1564-1616.\$tOtello. → 歌詞劇本根據(作品)
- 787 08SiReproduction of (manifestation): \$aVerdi, Giuseppe, 1813-1901. \$tOtello. \$dMilano: Ricordi, c1913 → 787 其他關係條目 \$i 轉製自(具體呈現)

### Linked Data與書目欄位 (5-3)

- 參考資源:
- •作者與作品關係用語及代碼參考:
	- RDA 附錄I [:「資源」與「個人、家族、團體」之間關係標示](https://catweb.ncl.edu.tw/sites/default/files/upload/standard/RDA%20%E9%99%84%E9%8C%84I%20%EF%BC%9A%E3%80%8C%E8%B3%87%E6%BA%90%E3%80%8D%E8%88%87%E3%80%8C%E5%80%8B%E4%BA%BA%E3%80%81%E5%AE%B6%E6%97%8F%E3%80%81%E5%9C%98%E9%AB%94%E3%80%8D%E4%B9%8B%E9%96%93%E9%97%9C%E4%BF%82%E6%A8%99%E7%A4%BA%2820170912%E6%9B%B4%E6%96%B0%29.pdf)
	- RDA 附錄K [:個人、家族、團體之間關係標示](https://catweb.ncl.edu.tw/sites/default/files/upload/standard/RDA%20%E9%99%84%E9%8C%84K%20%EF%BC%9A%E5%80%8B%E4%BA%BA%E3%80%81%E5%AE%B6%E6%97%8F%E3%80%81%E5%9C%98%E9%AB%94%E4%B9%8B%E9%96%93%E9%97%9C%E4%BF%82%E6%A8%99%E7%A4%BA%2820160711%E6%9B%B4%E6%96%B0%29.pdf)
	- [關係標示代碼參考](https://www.loc.gov/marc/relators/relacode.html)
- 作品與作品關係用語參考:
	- RDA 附錄J [:作品、表現形式、具體呈現、單件之間關係標示](https://catweb.ncl.edu.tw/sites/default/files/upload/standard/RDA%20%E9%99%84%E9%8C%84J%20%EF%BC%9A%E4%BD%9C%E5%93%81%E3%80%81%E8%A1%A8%E7%8F%BE%E5%BD%A2%E5%BC%8F%E3%80%81%E5%85%B7%E9%AB%94%E5%91%88%E7%8F%BE%E3%80%81%E5%96%AE%E4%BB%B6%E4%B9%8B%E9%96%93%E9%97%9C%E4%BF%82%E6%A8%99%E7%A4%BA%2820160708%E6%9B%B4%E6%96%B0%29.pdf)

#### Linked Data與書目欄位 (5-4)

- 新增識別欄位(URI):
	- \* 識別欄位 \$0 <mark>權威紀錄</mark>控制編號或標準編號(或URI)
	- \*識別欄位 \$1 真實世界物件URI (包含實際或概念之人事時地物)
- 可加URI之欄位:
	- \*1XX及7XX:個人、團體、會議名稱 \* 33X:內容、媒體、載體類型等語彙 \* 6XX:個人、團體、會議、題名、主題、時代、地名等標題 \* X30:劃一題名

NATIONAL TAIWAN UNIVERSIT

# Linked Data與書目欄位 (5-5)

- Tag 758:資源識別欄位
	- \*說明書目紀錄中所描述資源,或是與其相關資源之關係
	- \* \$a 可著錄人名、題名或其他人類可讀(human-readable)的名稱
	- \*分欄包括關係標示欄位\$i關係標示語、\$4關係標示語URI及URI欄位\$0、\$1

- 100 1#\$aBeard, Henry.
- 245 10\$aBored of the rings :\$ba parody of J.R.R. Tolkien's The lord of the rings /\$cby Henry N. Beard and Douglas C. Kenney of the Harvard lampoon.
- **758 ##\$4**http://rdaregistry.info/Elements/m/P30135**\$i**Has work manifested:**\$a**Bored of the Rings**\$1**http://www.wikidata.org/entity/Q1613936 → 說明作品本身為表現形式
- **758 ##\$4**http://rdaregistry.info/Elements/w/P10197**\$i**Parody of (work):**\$a**Tolkien, J. R. R. (John Ronald Reuel), 1892-1973. Lord of the rings**\$0**http://id.loc.gov/authorities/names/no97079452 → 說明與原作間之關係 (詼諧地仿自(托爾金. 魔戒) )

# LDT@Library與書目欄位

• LDT@Library: <https://ld.ncl.edu.tw/>

#### • 規範標準與書目欄位

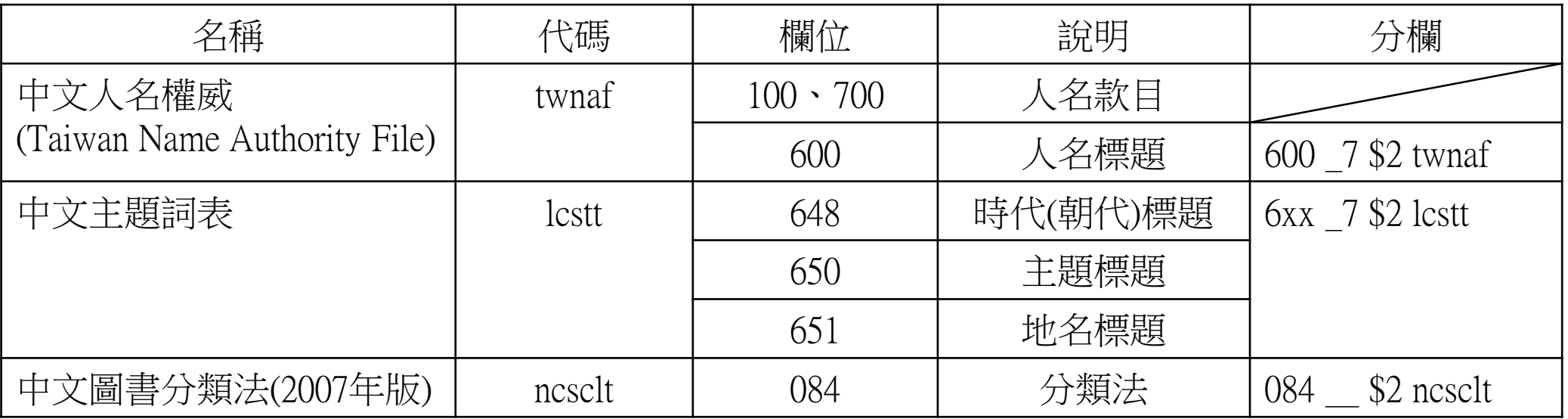

#### 書目欄位範例

- 個人名稱
	- Tag 100 0\_ \$a 金庸,\$d1924-2018.\$4 aut \$0 https://ld.ncl.edu.tw/authority/78172 \$1 http://www.wikidata.org/entity/Q180626

Tag 600 17 \$a 林語堂,\$d1895-1976.\$2 twnaf \$0 https://ld.ncl.edu.tw/authority/106216 \$1 http://www.wikidata.org/entity/Q334086

• 標題欄位

Tag 648 \_7 \$a 漢代\$2 lcstt <mark>\$0</mark> https://ld.ncl.edu.tw/subject/87962 Tag 650\_7 \$a 圖書館學\$2 lcstt <mark>\$0</mark> https://ld.ncl.edu.tw/subject/101339

# 權威資料庫優先級擇定

#### 資料庫選用優先級:Alma系統 (2-1)

- 優先級排序擇定考量:
	- \*盡量選用雲端紀錄,決定選用清單:
		- ∙ Alma CZ權威規範詞表:[Authority Vocabularies in the Community Zone](https://knowledge.exlibrisgroup.com/Alma/Product_Documentation/010Alma_Online_Help_(English)/Metadata_Management/060Working_with_Authority_Records)
			- ﹡ Library of Congress Name (LCNAMES) → 西文人名
			- ﹡ Taiwan Name Authority File (TWNAF) → 中文人名
			- ﹡ List of Chinese Subject Terms (LCSTT) → 主題詞表
			- ﹡ New classification scheme for Chinese libraries (NCSCLT) → 中文圖書分類法
		- ∙ Alma Local保留項目:日韓人名、西文譯名、團體名稱…
	- \*同一人名在各資料庫均有紀錄之情形:LCNAMES中日韓人名
	- \*系統自動比對並連結書目標目:依擇定順序比對連結

### 資料庫選用優先級:Alma系統 (2-2)

• NTU個人名稱優先級設定:

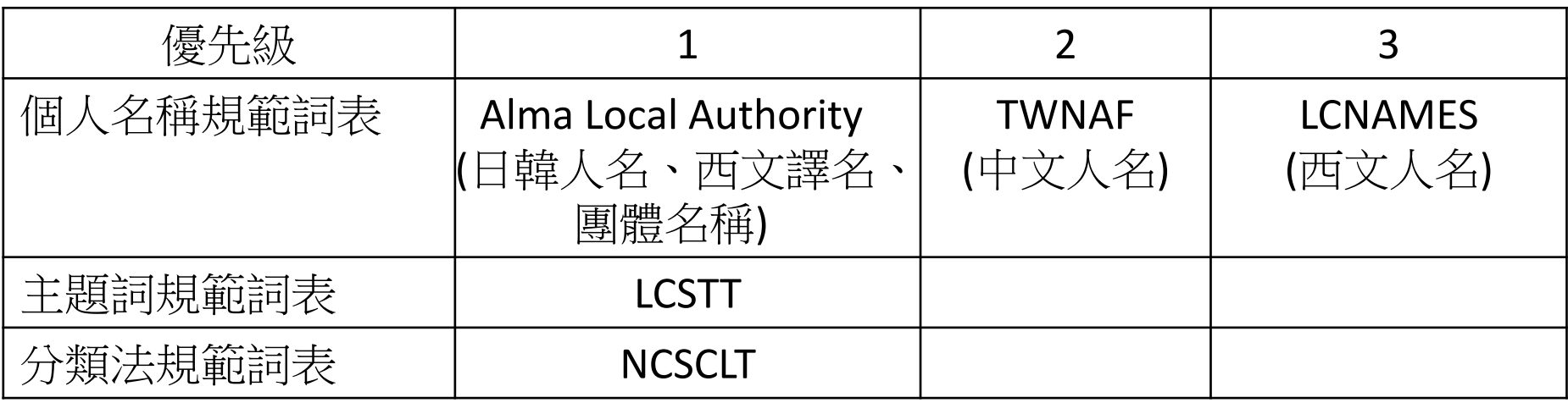

- 紀錄發布: LDTC (LDT@L資料建置後台) → Alma CZ Authority \*
- 系統設定:Alma CZ新增:twnaf(人名) / lcstt(主題詞) / ncsclt(分類法)
- 紀錄移除:Alma CZ開通前移除Alma Local中文權威紀錄

\* LDTC紀錄定期更新至Alma CZ (每日更新)

# <span id="page-15-0"></span>操作流程:資料庫選用 & Alma Refine

NATIONAL TAIWAN UNIVERSITY

#### 操作流程:Alma系統-流程圖

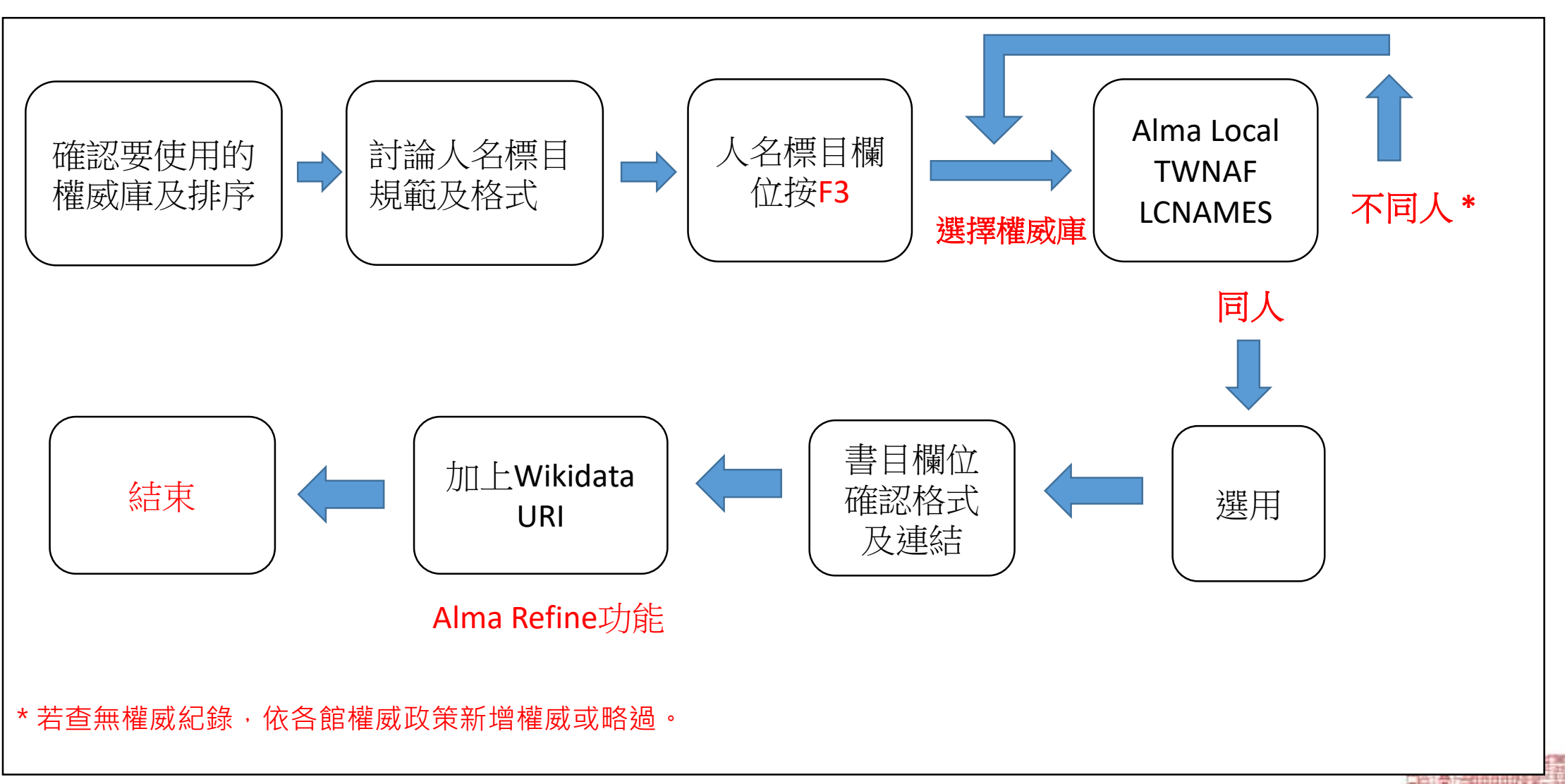

2022/4/28 17

#### 操作流程:Alma系統-標目格式調整

• 臺大圖書館人名標目著錄範例 :

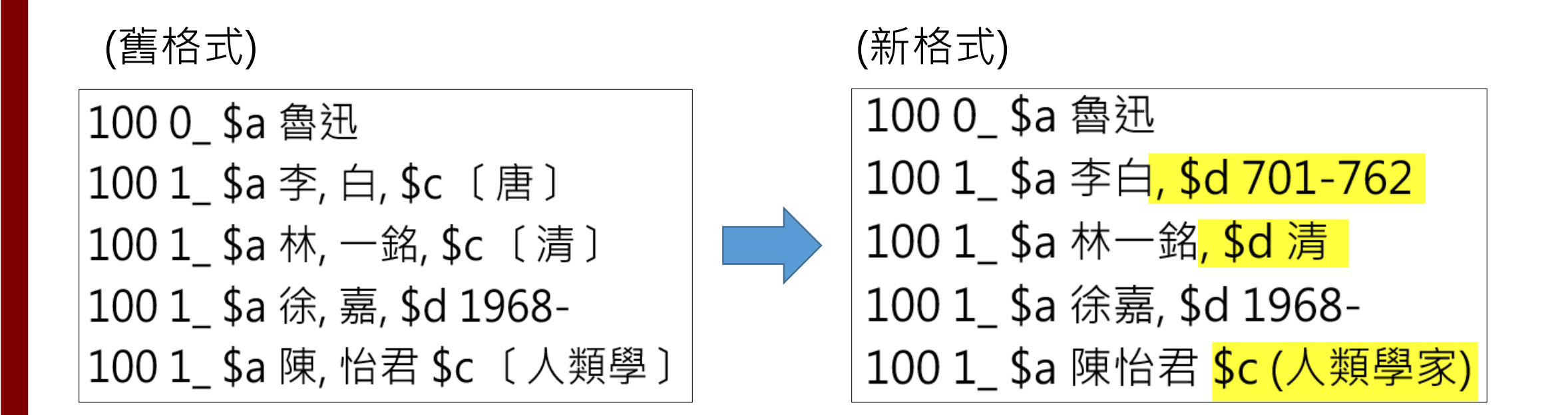

#### 操作流程:Alma系統-資料庫選用(7-1)

• Alma系統人名標目選用操作

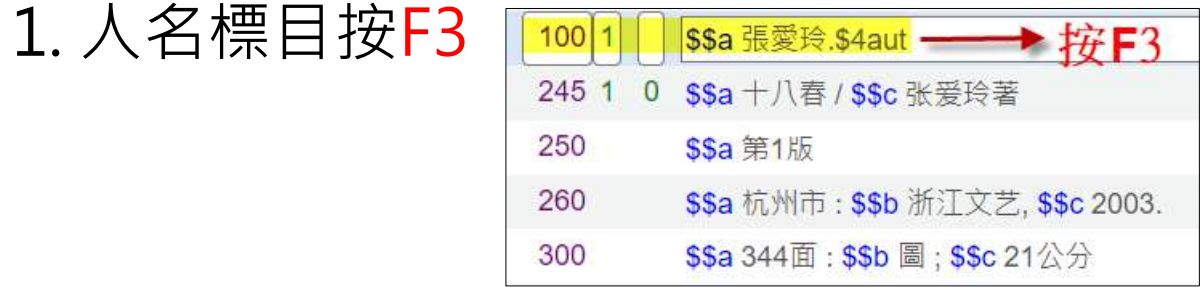

#### 2. 查看可選用人名資料庫: Local → TWNAF → LCNAMES

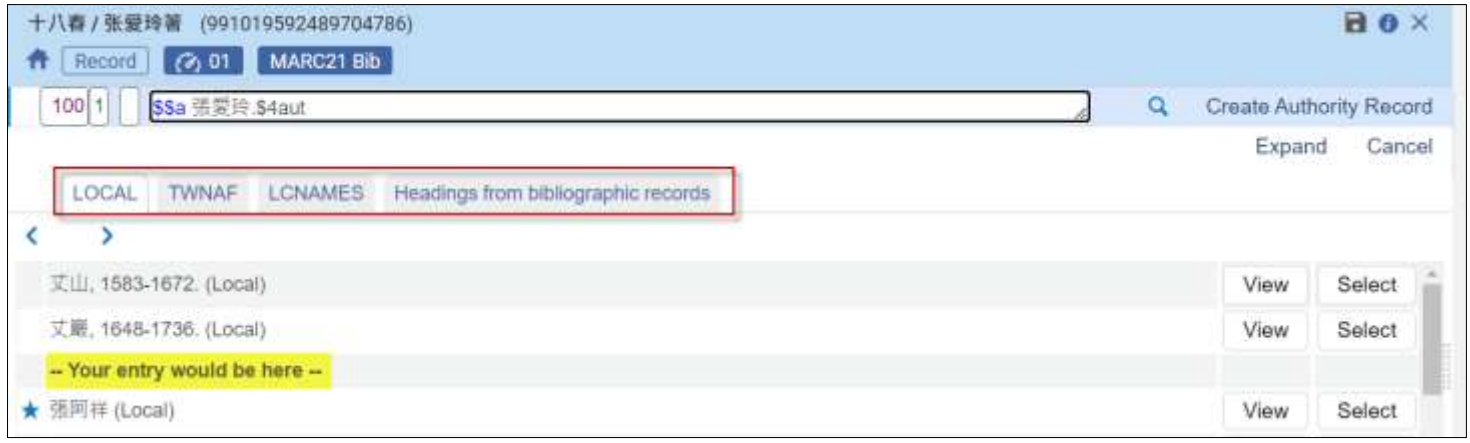

### 操作流程:Alma系統-資料庫選用(7-2)

- Alma系統人名標目選用操作
	- 3. 中文人名改選「TWNAF」資料庫,可點選「View」查看紀錄內容

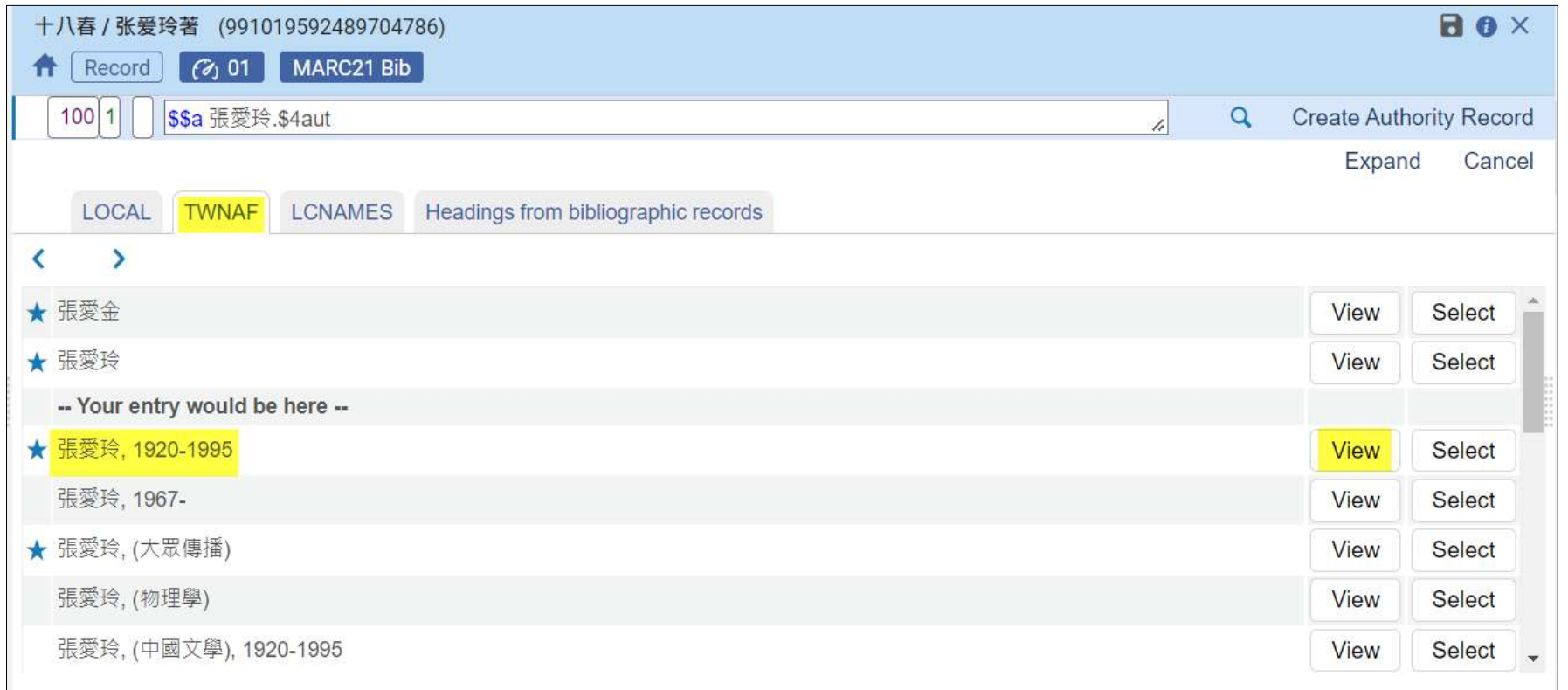

NATIONAL TAIWAN UNIVERSITY

### 操作流程:Alma系統-資料庫選用(7-3)

- Alma系統人名標目選用操作
	- 4. 星號代表為使用的標目(Tag 100);無星號者為不用的標目(Tag 400)

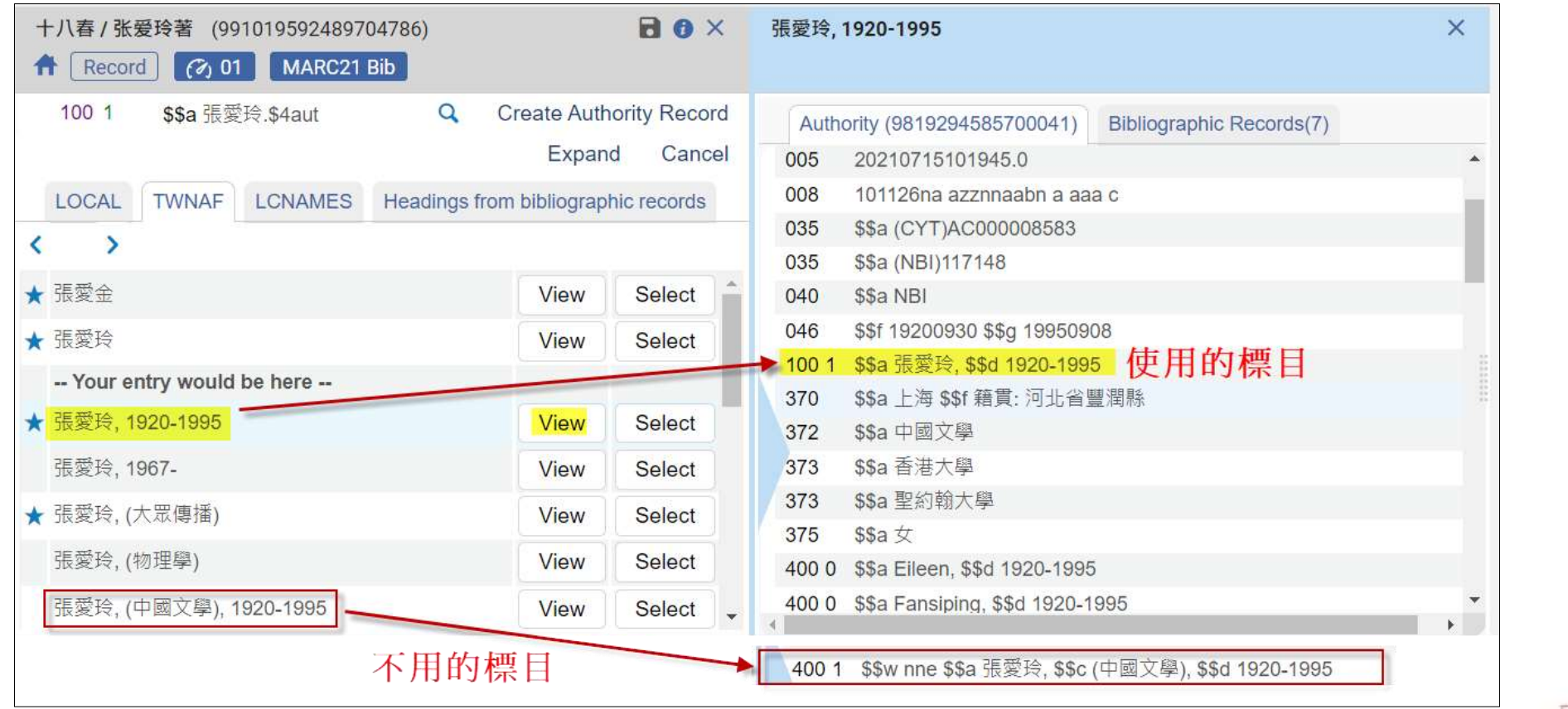

NATIONAL TAIWAN UNIVERSITY

### 操作流程:Alma系統-資料庫選用(7-4)

- Alma系統人名標目選用操作
	- 5. 若原本標目格式就一致, 按F3查看時, 符合的權威標目會有 <mark>。</mark>符號

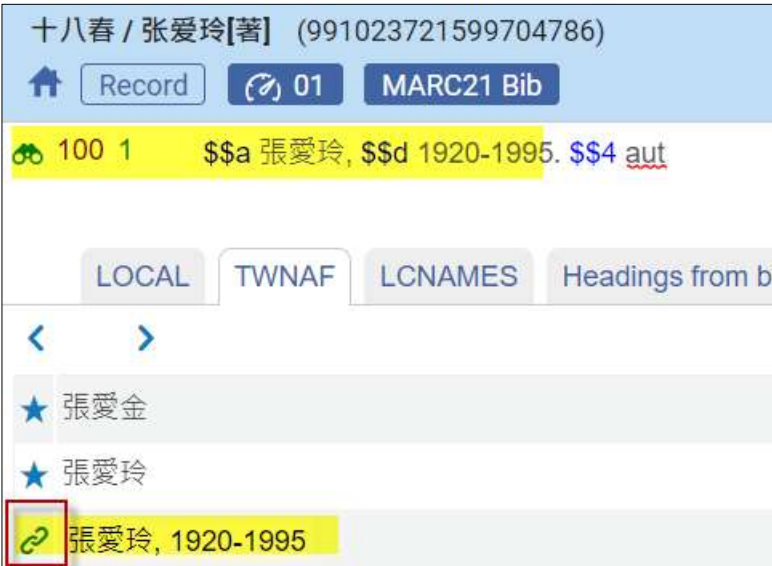

### 操作流程:Alma系統-資料庫選用(7-5)

- Alma系統人名標目選用操作
	- 6. 查看內容後,確認為同人則點選「Select」選用

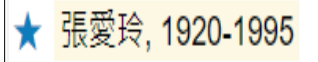

View **Select** 

#### 7. 回書目編輯畫面確認標目格式及是否連結

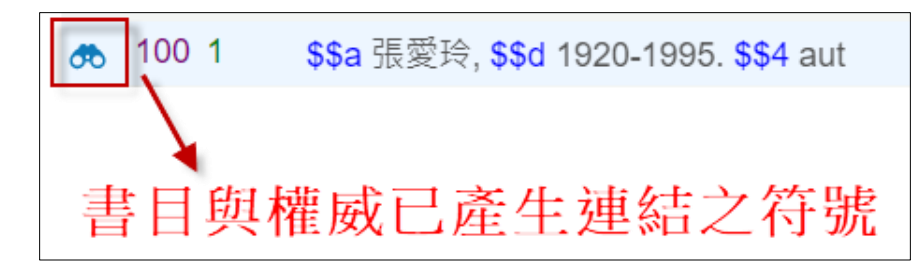

### 操作流程:Alma系統-資料庫選用(7-6)

- Alma系統人名標目選用操作
	- \* 標題段\$2規範詞表代碼需與資料庫搭配正確,連結才會正確 ([對照表](#page-15-0))

#### 6xx x7 \$2 twnaf / local / lcstt

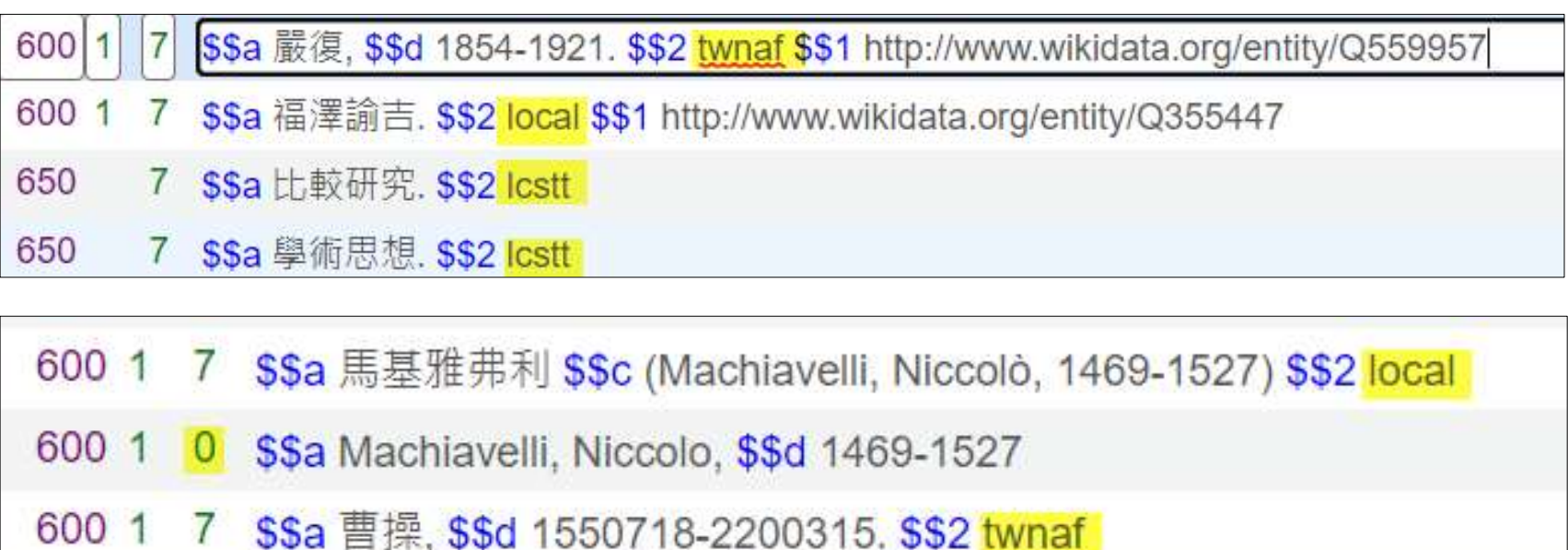

**DUU** 

### 操作流程:Alma系統-資料庫選用(7-7)

• Alma系統人名標目選用操作 \* 從Alma CZ查看TWNAF權威紀錄

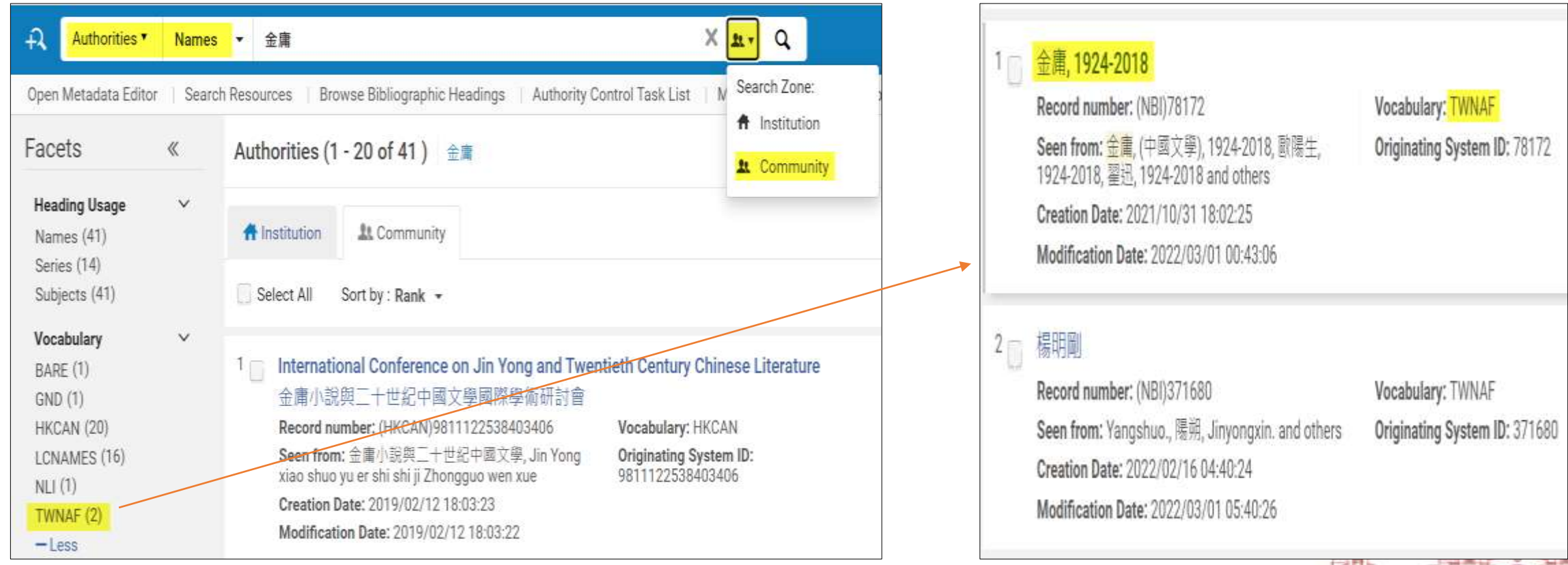

# 操作流程:Alma系統-Alma Refine下載(4-1)

1. Alma Refine下載:

Cloud App Center  $\rightarrow$  Available Apps  $\rightarrow$  Alma Refine

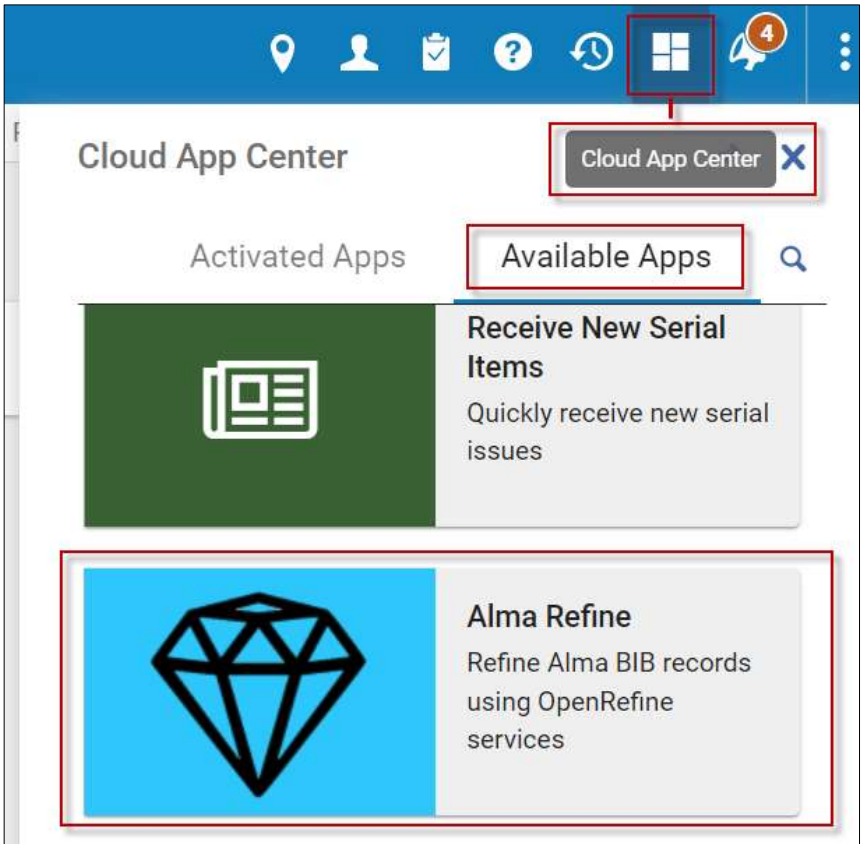

# 操作流程:Alma系統-Alma Refine下載(4-2)

#### 2. 點選Alma Refine → Activate進行下載

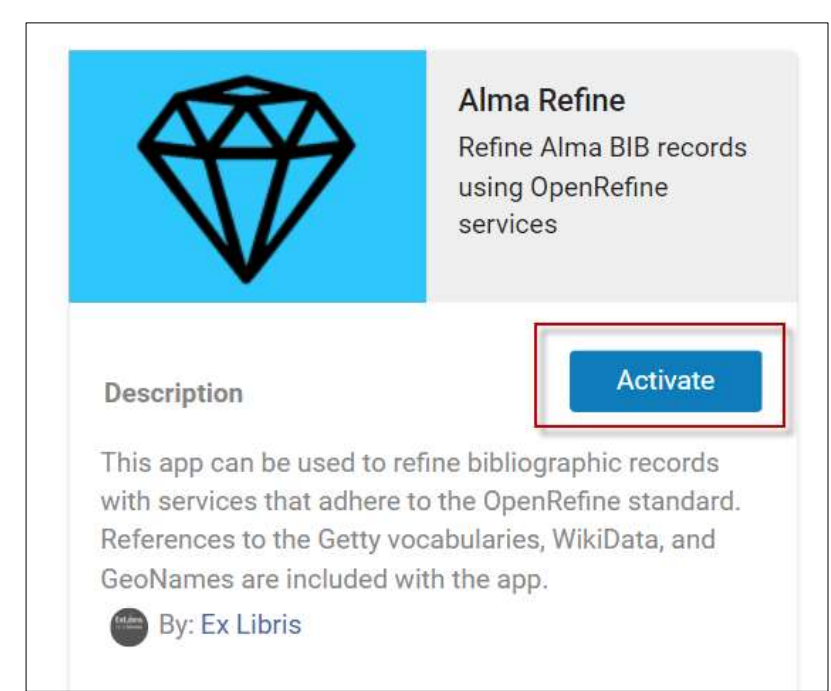

# 操作流程:Alma系統-Alma Refine下載(4-3)

- 3. Alma Refine下載完成,點擊「Open」可開始使用
- 4. 重新啟動Alma Refine:

Cloud App Center  $\rightarrow$  Activated Apps  $\rightarrow$  Alma Refine

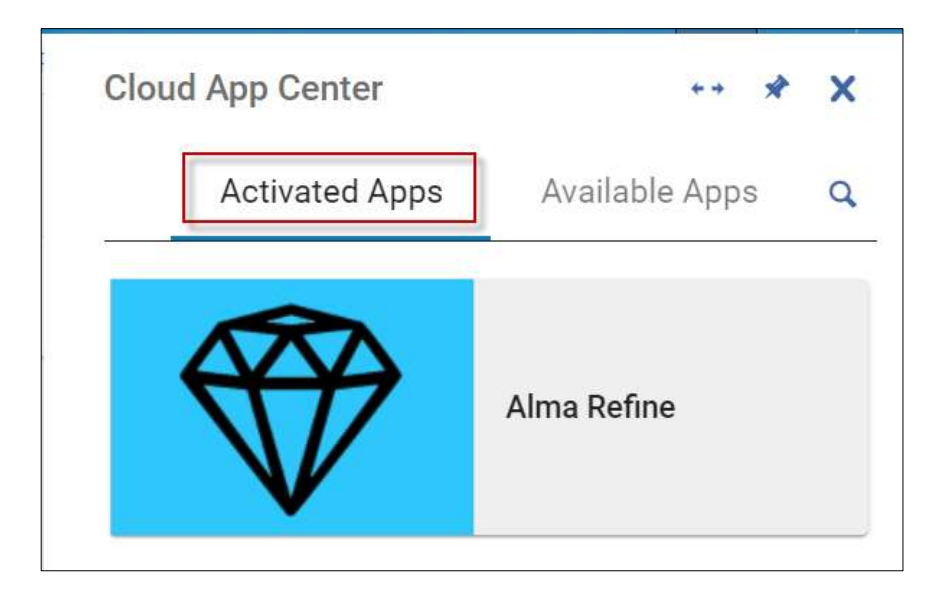

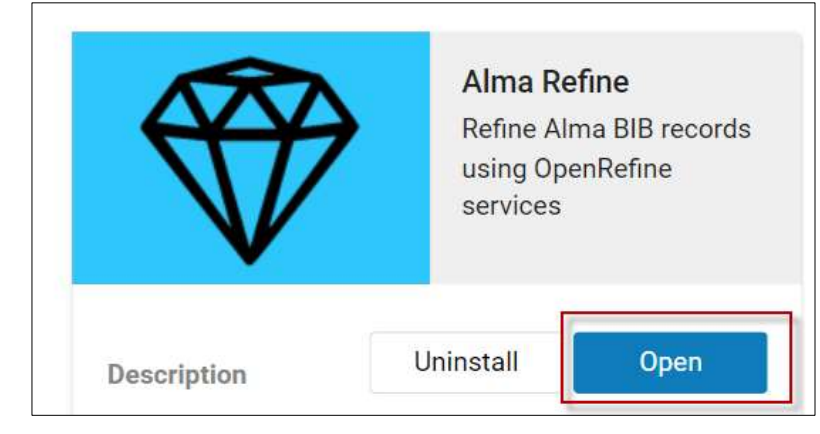

# 操作流程:Alma系統- Alma Refine下載(4-4)

#### 5. Alma Refine目前可提供使用的URI標準:點選Select a refine service下拉查看

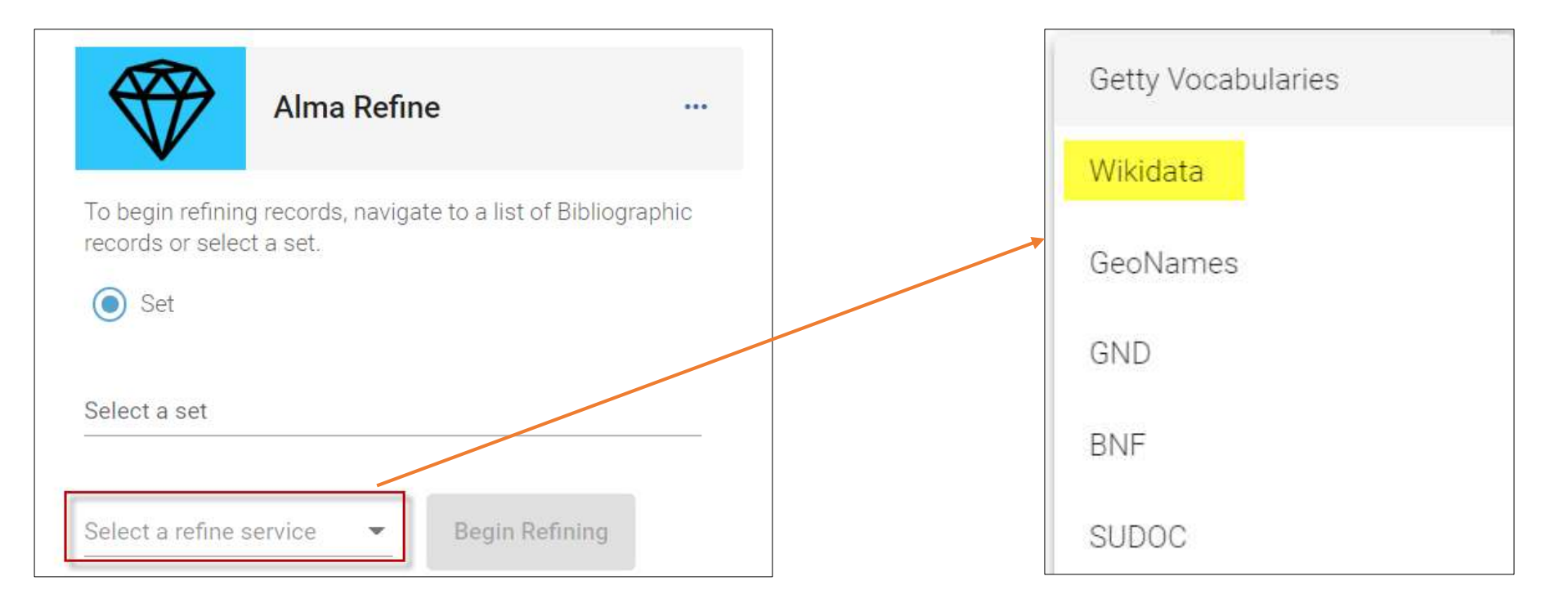

2022/4/28 29

# 操作流程:Alma系統-Alma Refine實作(7-1)

- 利用Alma Refine幫人名標目加上Wikidata URI (單筆紀錄)
	- 1. 開啟單筆紀錄書目編輯
	- 2. 啟動Alma Refine:
		- Cloud App Center  $\rightarrow$  Activated Apps  $\rightarrow$  Alma Refine

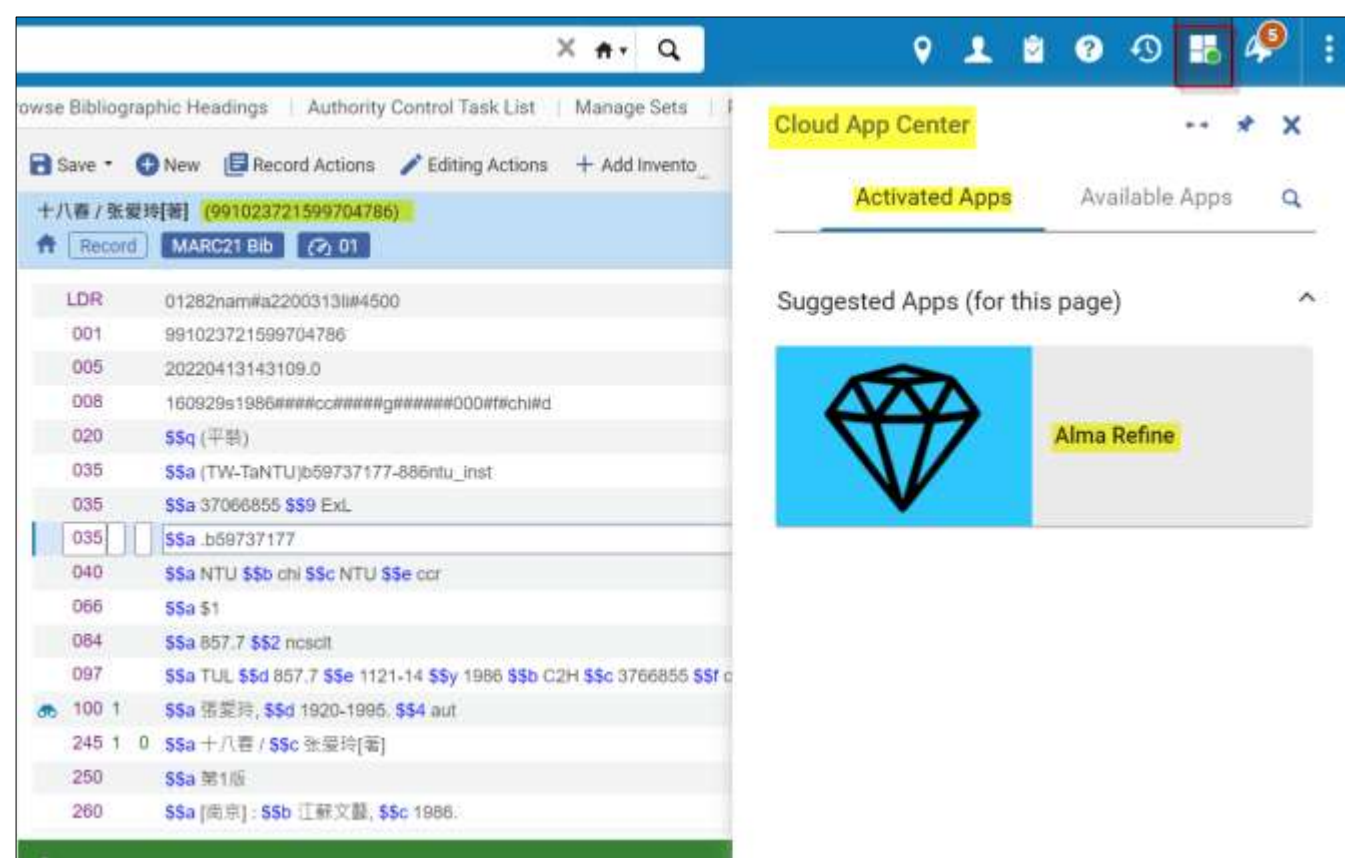

National Taiwan Universit

# 操作流程:Alma系統-Alma Refine實作(7-2)

- 利用Alma Refine幫人名標目加上Wikidata URI
	- (單筆紀錄)
	- 3. 選擇要附加URI紀錄
		- (書目中的人名標目均會進行比對)
	- 4. 選擇URI標準:Wikidata
	- 5. Begin Refining (開始比對)

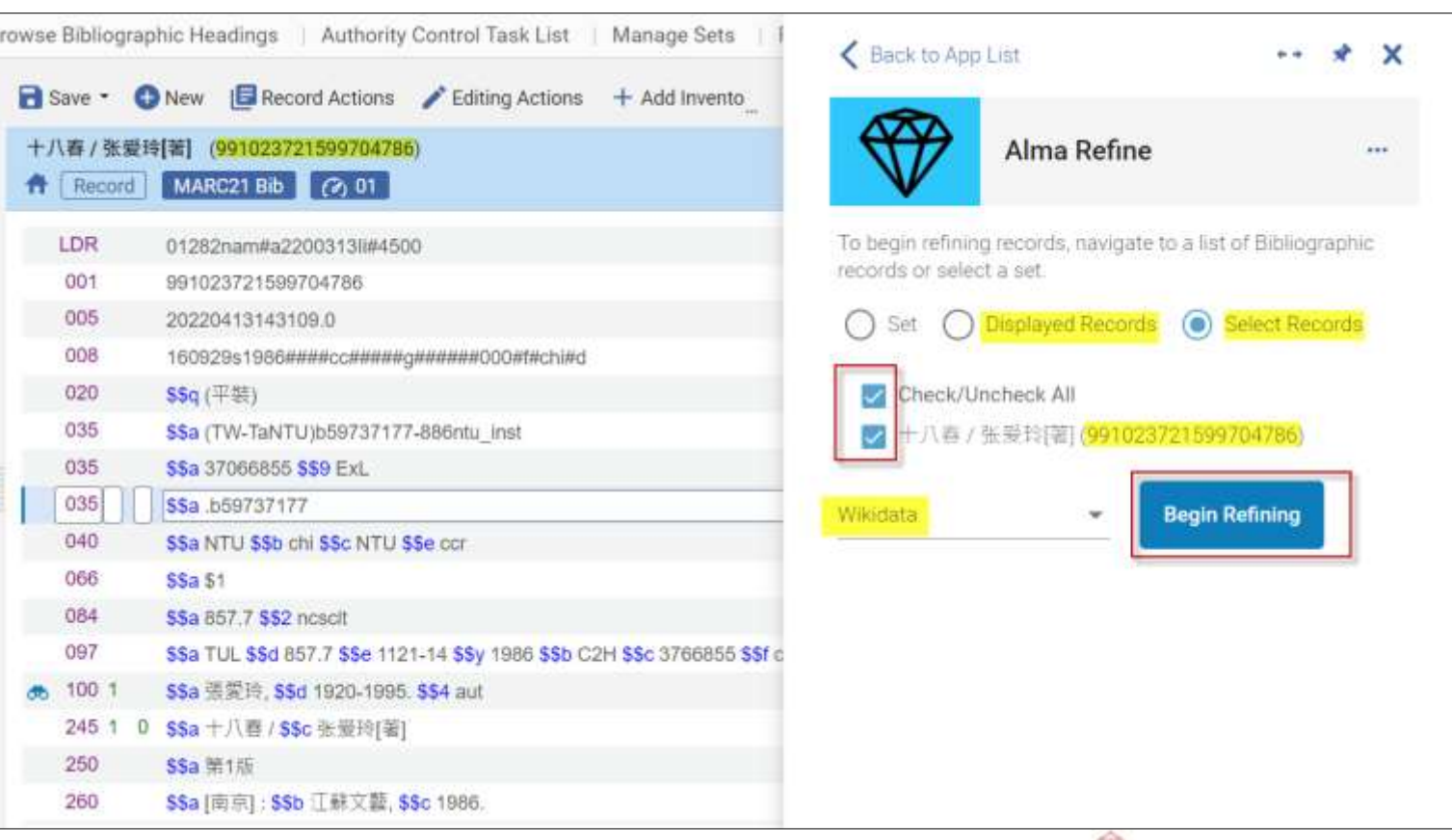

# 操作流程:Alma系統-Alma Refine實作(7-3)

- 利用Alma Refine幫人名標目加上Wikidata URI (單筆紀錄)
	- 6. 比對完成,點選比對結果項目Select a refinement

 $\rightarrow$  展開畫面檢視比對內

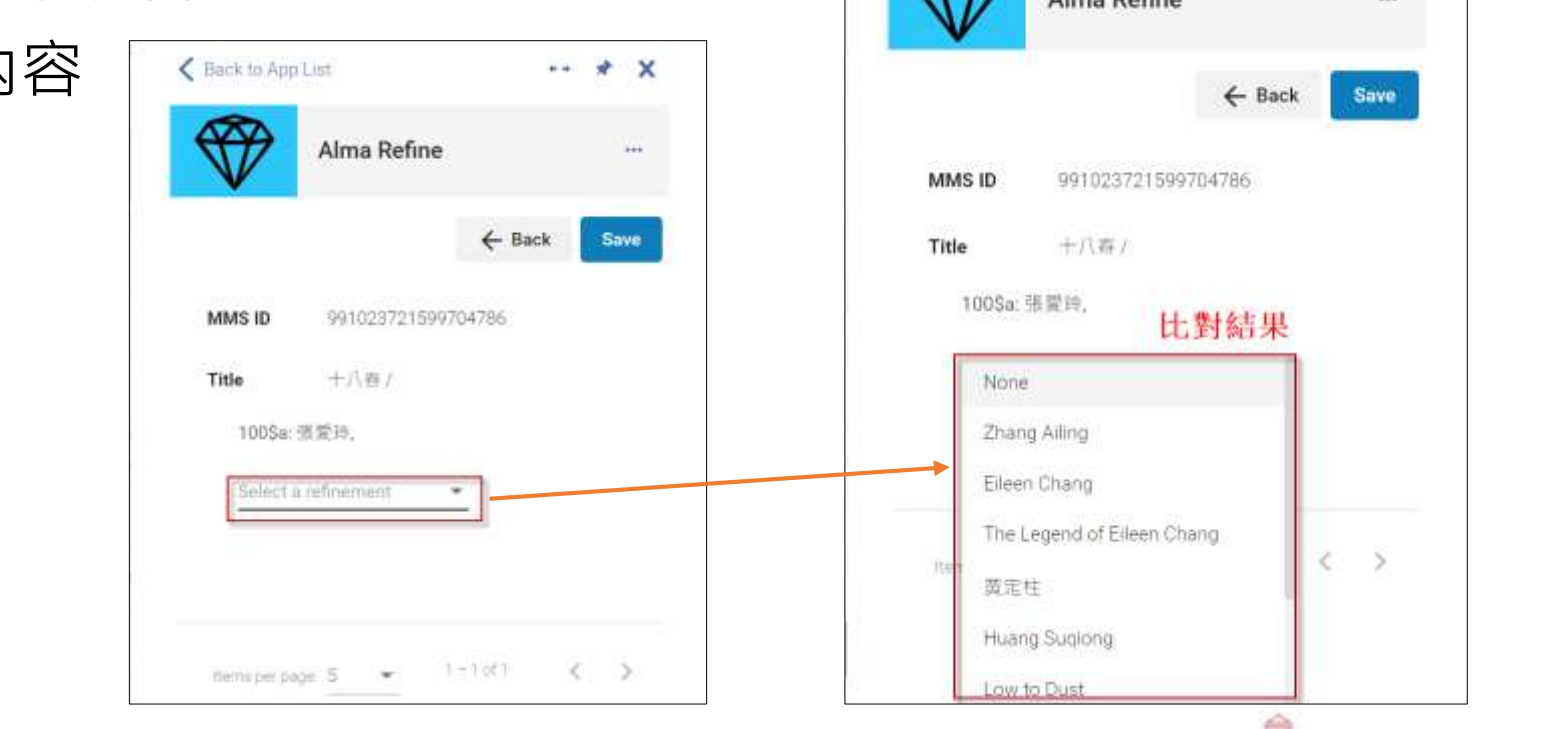

可展開

畫面

< Back to App List

# 操作流程:Alma系統-Alma Refine實作(7-4)

- 利用Alma Refine幫人名標目加上Wikidata URI (單筆紀錄)
	- 7. 展開畫面, 滑鼠移至相關人名, 可跳出相關資訊視窗

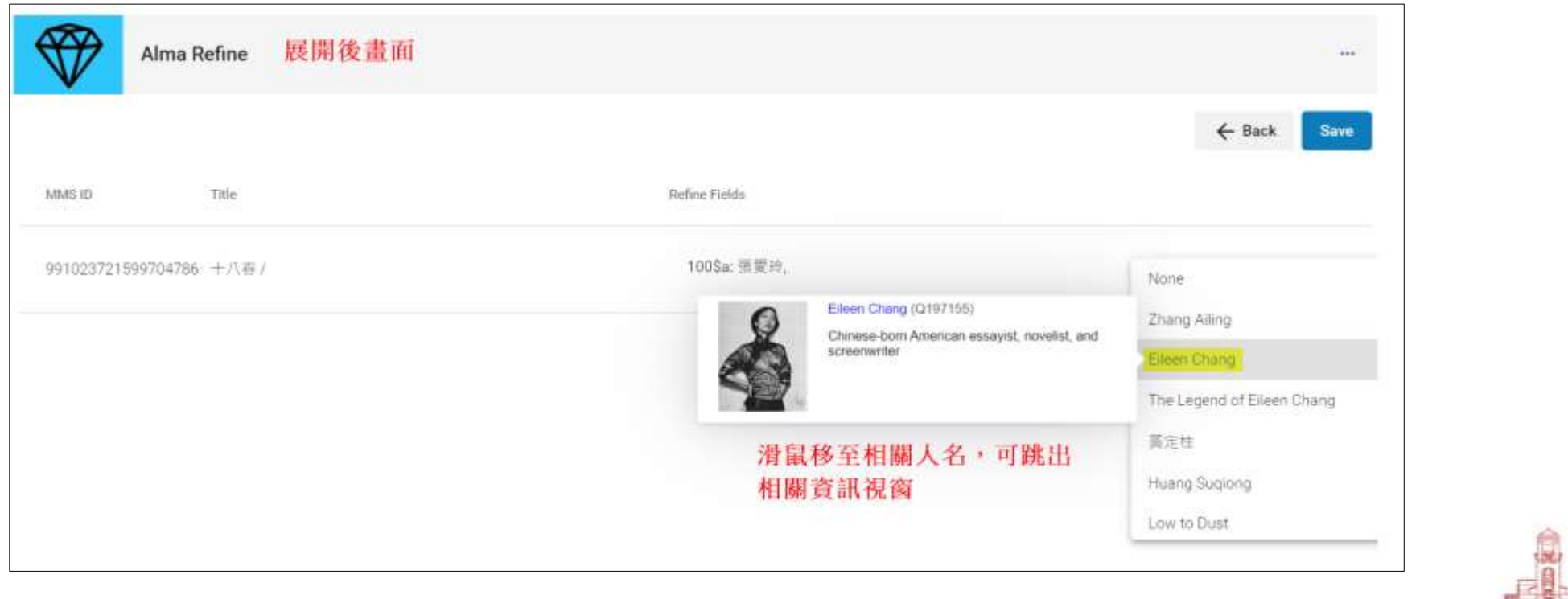

# 操作流程:Alma系統-Alma Refine實作(7-5)

- 利用Alma Refine幫人名標目加上Wikidata URI (單筆紀錄)
	- 8. 確認後點選人名,並按「Save」,程式即會在書目紀錄的人名加上URI

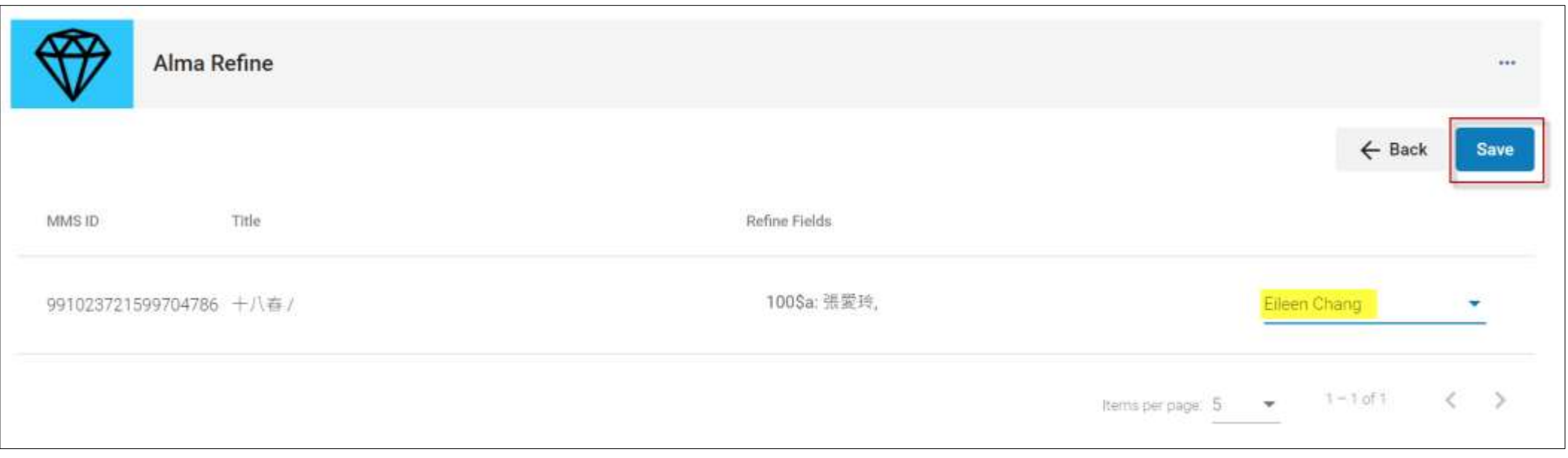

# 操作流程:Alma系統-Alma Refine實作(7-6)

- 利用Alma Refine幫人名標目加上Wikidata URI (單筆紀錄)
	- 9. 至書目紀錄瀏覽畫面確認 (書目編輯畫面附加時間會有時間差)

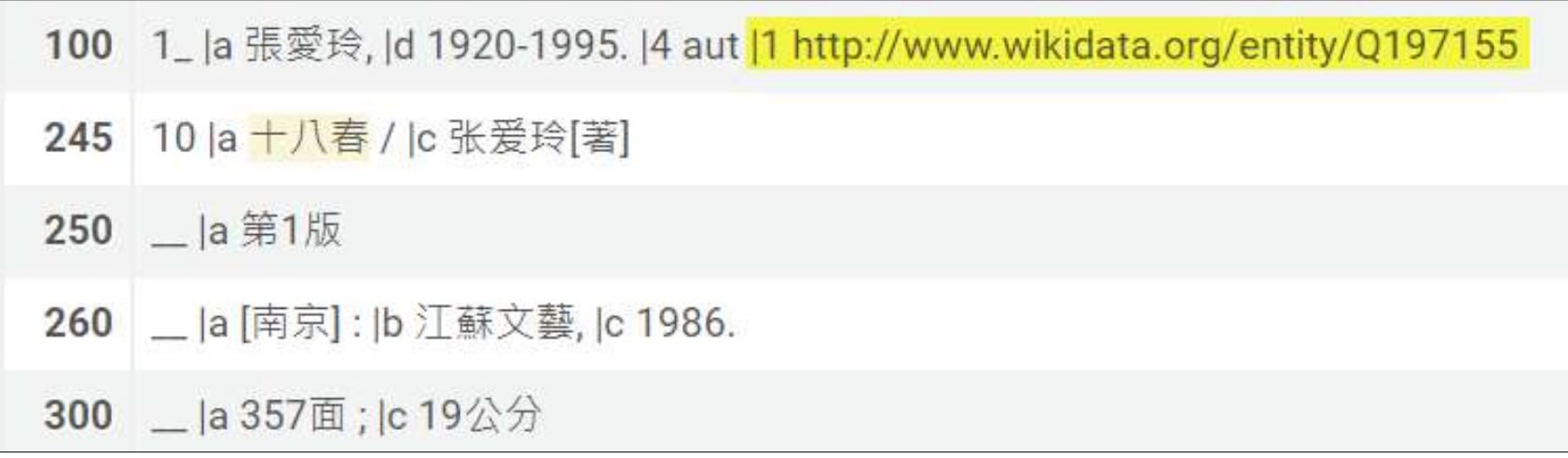

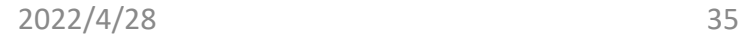

# 操作流程:Alma系統-Alma Refine實作(7-7)

- 利用Alma Refine幫人名標目加上Wikidata URI (多筆紀錄) Physical titles \* Names - 强爱玲
	- 1. 查詢待附加URI之紀錄
	- 2. 啟動Alma Refine
	- 3. 選擇要附加URI之紀錄: 無法將查詢結果一次全部 加上URI,僅能處理以 「頁」為單位之紀錄

\* 重複單筆處理4-9之步驟, 以完成多筆紀錄之附加URI

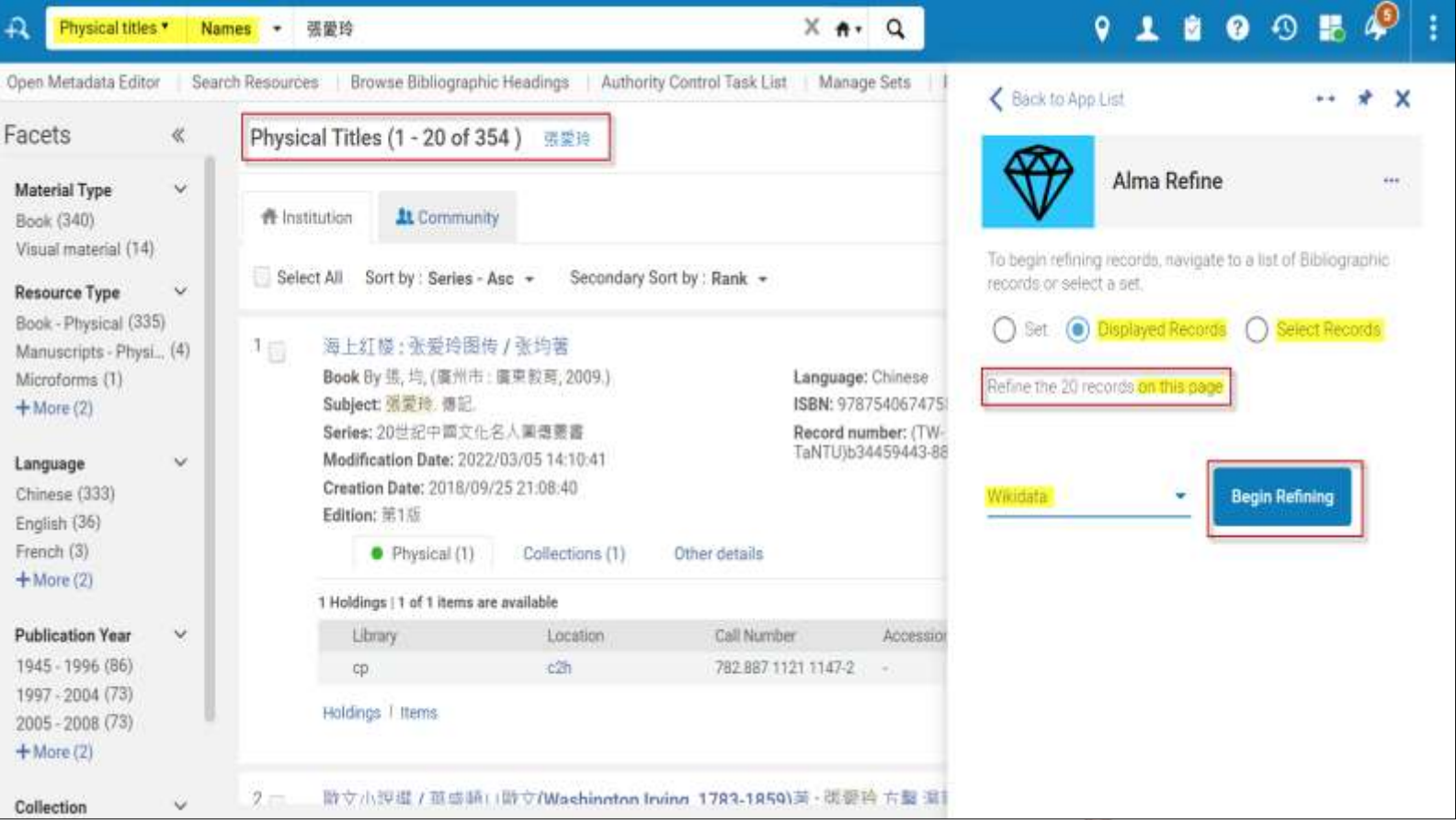

#### 操作流程: 非Alma系統(4-1)

- 討論待使用的權威資料庫:
	- \* 自身系統權威、SMRT、TWNAF(LDT@L查詢標目)、LCNAMES...
	- \* 下載至自身系統或僅從外部查詢使用?
- 標目欄位規範與格式是否調整?
	- \* 標目形式 (Tag 100、600、700)
	- \* 關係欄位 (\$4、\$e、\$i)
- 是否加上LDT@L URI (\$0)、其他URI (\$1)及URI標準擇定?

### 操作流程: 非Alma系統 (4-2)

- 附加LDT@Library權威紀錄URI於書目人名標目\$0
	- 1. [LDT@Library](https://ld.ncl.edu.tw/) 查詢人名:Name、Preferred name (Tag 100標目)

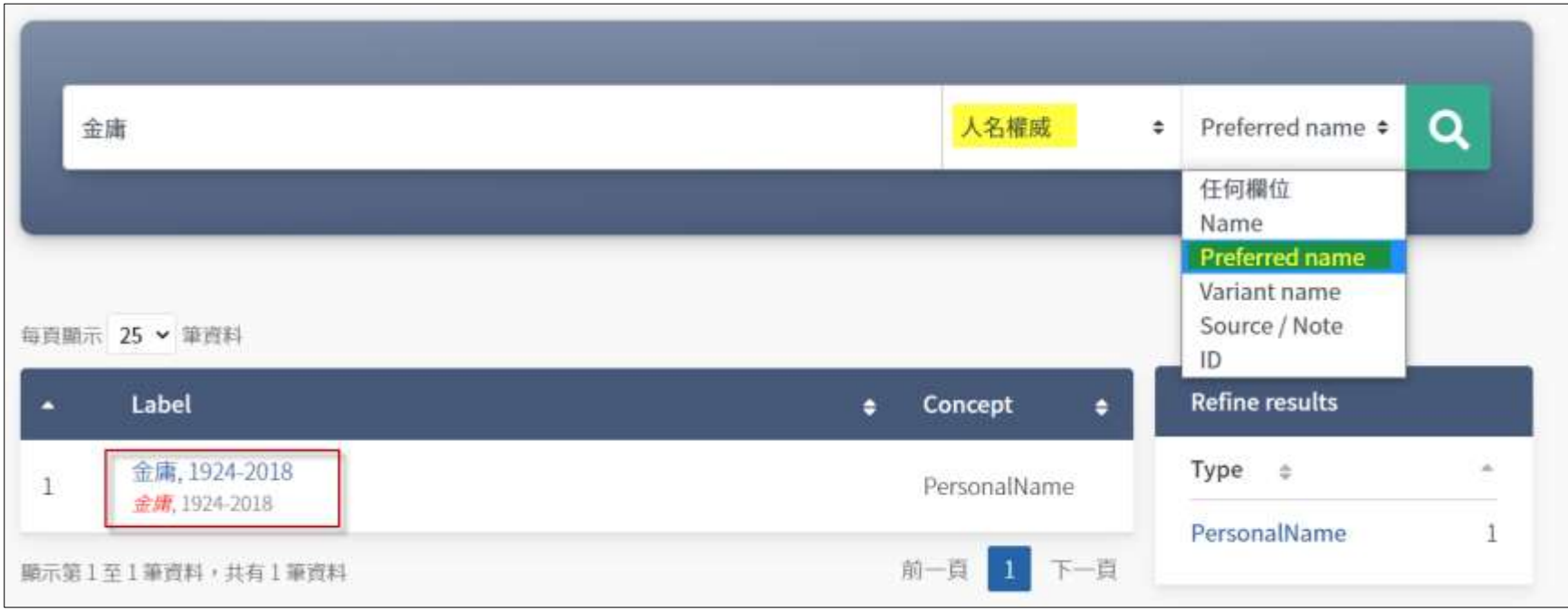

### 操作流程: 非Alma系統 (4-3)

• 附加LDT@Library權威紀錄URI於書目人名標目\$0

3. 複製紀錄中之URI, 貼於書目紀錄中人名標目 \$0 權威紀錄URI

2. 點選查詢結果中之人名標目

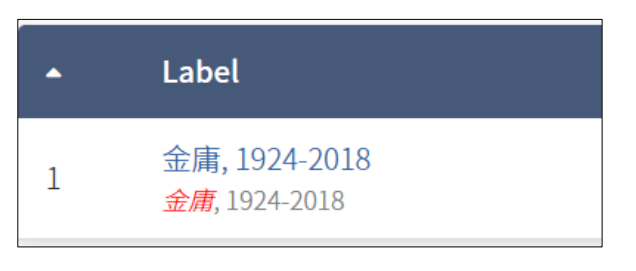

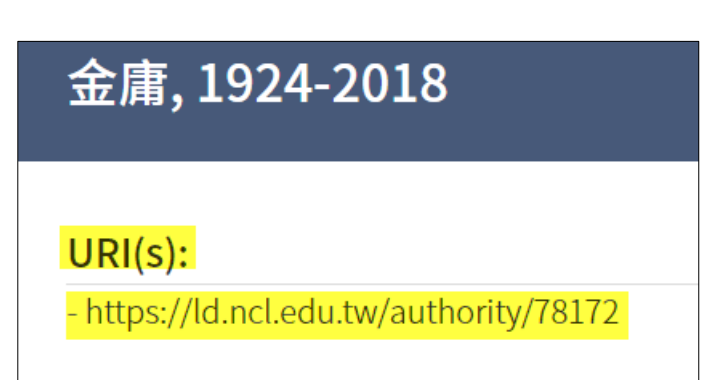

100 0 \$a 金庸, \$d 1924-2018. \$0 https://ld.ncl.edu.tw/authority/78172

### 操作流程: 非Alma系統 (4-4)

- 附加Wikidata URI於書目人名標目\$1
	- 1. [Wikidata](https://www.wikidata.org/wiki/Wikidata:Main_Page) 查詢人名
	- 2. 確認並點選查詢結果中之人名標目
	- 3. 複製紀錄中之URI : 左下方Tools → Concept URI → 按右鍵 → 複製連結網址
	- 4. 貼於書目紀錄中人名標目\$1

100 0 \$a 金庸,\$d 1924-2018.\$0 https://ld.ncl.edu.tw/authority/78172 \$1 http://www.wikidata.org/entity/Q180626

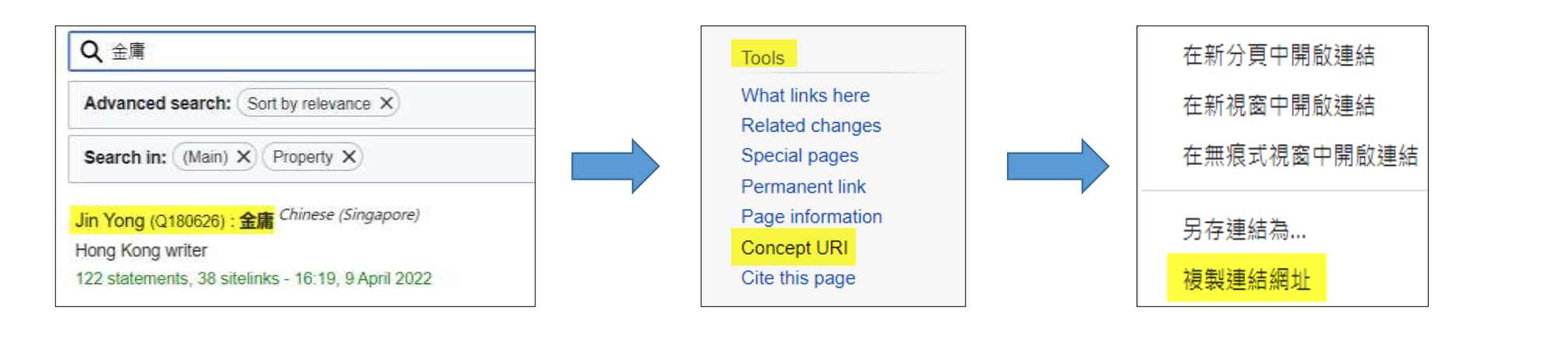

# Alma功能:報表功能 & 批次修改

# Alma功能: Alma權威報表 (3-1)

- Alma功能報表位置:Resources → Cataloging →Authority Control Task List
- Alma功能說明:[Using the Aurthority](https://knowledge.exlibrisgroup.com/Alma/Product_Documentation/010Alma_Online_Help_(English)/Metadata_Management/060Working_with_Authority_Records/010Using_the_Authority_Control_Task_List) Control Task List
	- \* 可提供近6個月內的報表資料

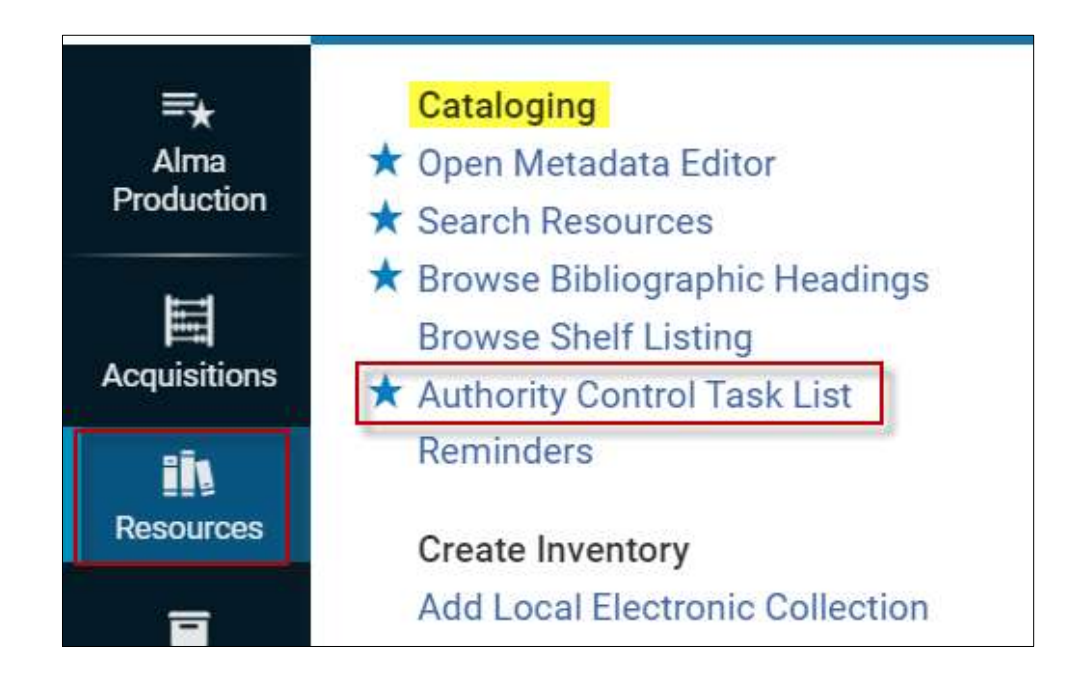

NATIONAL TAIWAN UNIVERSITY LIBRARY

## Alma功能:Alma權威報表 (3-2)

• 可依篩選條件或後分類查看權威與書目連結狀況

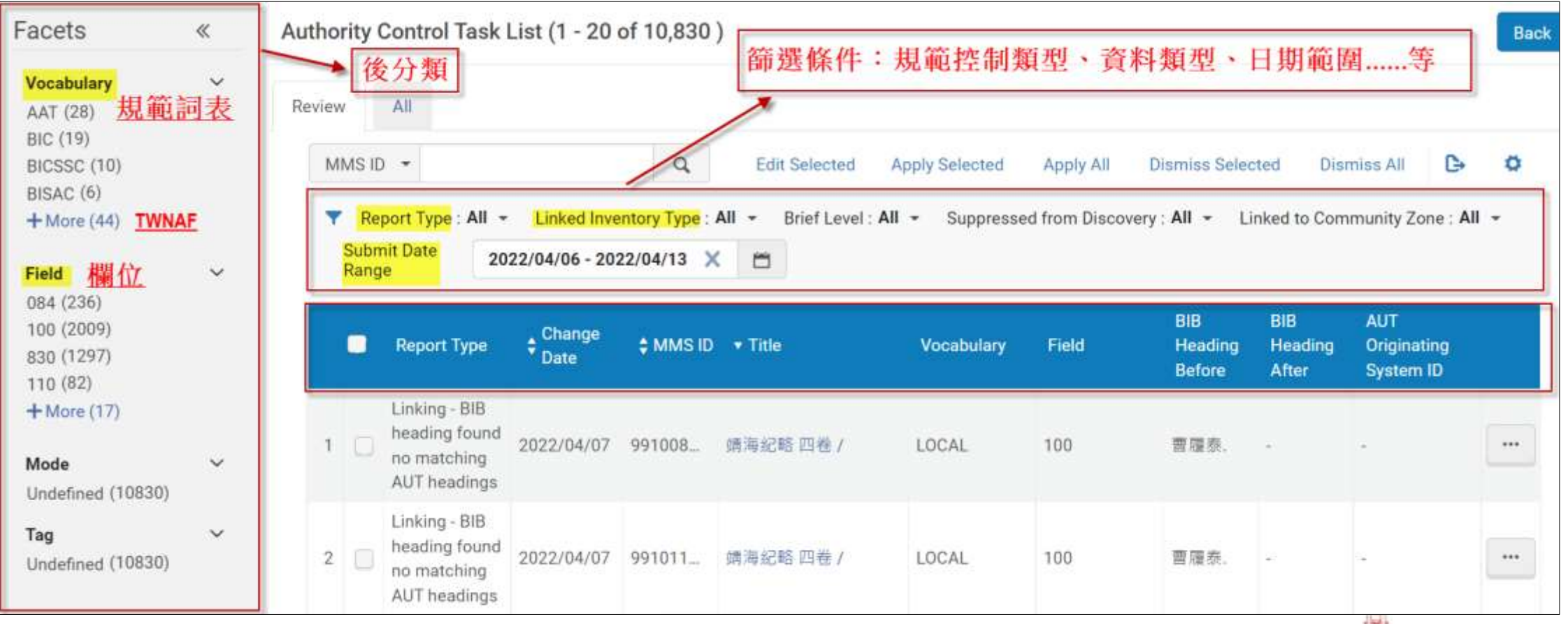

# Alma功能:Alma權威報表 (3-3)

- 篩選條件:Report Type (規範控制類型)細項 \* 完整清單與說明見 [Viewing Tasks](https://knowledge.exlibrisgroup.com/Alma/Product_Documentation/010Alma_Online_Help_(English)/Metadata_Management/060Working_with_Authority_Records/010Using_the_Authority_Control_Task_List#Viewing_Tasks)
	- Linking Bibliographic heading found no matching authority heading.  $\bullet$
	- Linking Bibliographic heading found multiple matching authority headings  $\bullet$  $(ambiguous)$
	- Linking Bibliographic heading linked to an authority recorde  $\bullet$
	- Linking Bibliographic heading link changed due to a new authority record  $\bullet$ replacing an existing authority record (redirection).
	- Preferred term correction Bibliographic heading updatede  $\bullet$
	- Preferred term correction Multiple matching AUT headings with same  $\bullet$ Originating System ID (ambiguous).
	- Preferred term correction Bibliographic heading found no authorized terme  $\bullet$
	- Authority record deleted Unlinked the bibliographic heading.  $\bullet$
	- Authority record updated $\psi$
- 書且標目未找到匹配的權威標目。 鏈結
- 鏈結 書目標目發現多個匹配的<u>權威標目</u>(不明確)↩ ٠
- 鏈結 書目標目鏈結到權威紀錄↩ ٠
- 鏈結 書目標目鏈結因新權威記錄替換現有權威記錄而改變(重定向)  $\bullet$
- 首選詞更正 書目標目更新↩ ٠
- 首選詞更正 具有相同原始系統號匹配多個權威標目(不明確)↩
- 首選詞更正 書且標目未找到控制詞彙∼
- 權威記錄已刪除 取消鏈結書目標目↩ ٠
- 權威記錄已更新↩ ٠

 $\bullet$ 

# 謝謝聆聽~

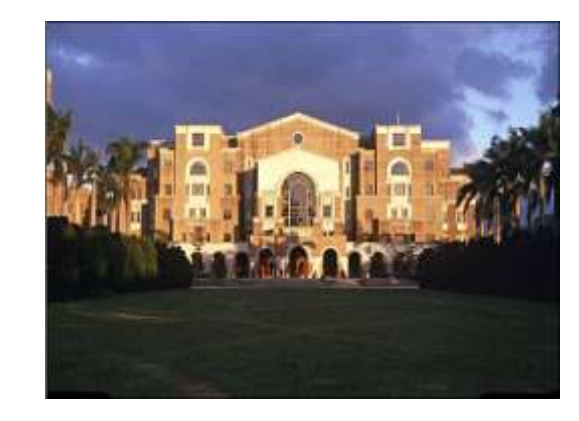

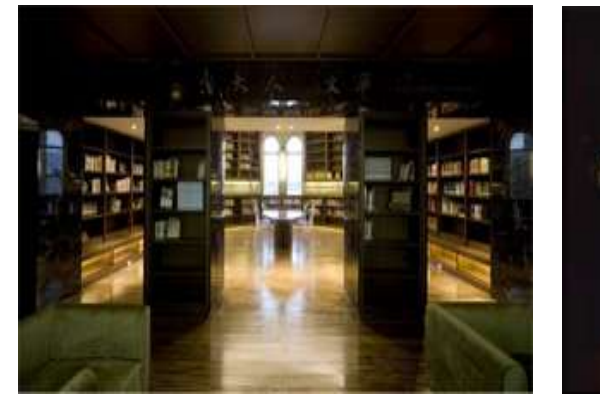

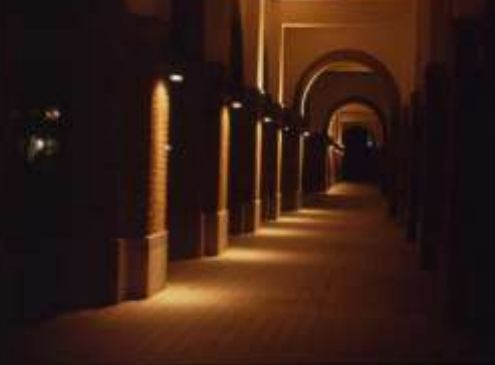